### <span id="page-0-0"></span>**Guida all'uso monitor schermo piatto Dell™ E1910H**

[Informazioni sul monitor](file:///C:/data/Monitors/E1910H/it/ug/about.htm) [Installazione del monitor](file:///C:/data/Monitors/E1910H/it/ug/setup.htm) [Funzionamento del monitor](file:///C:/data/Monitors/E1910H/it/ug/operate.htm) [Ricerca dei guasti](file:///C:/data/Monitors/E1910H/it/ug/solve.htm) 

[Appendice](file:///C:/data/Monitors/E1910H/it/ug/appendx.htm)

#### **Note, avvisi ed avvertimenti**

**A NOTA:** una NOTA indica informazioni importanti che aiutano a fare un uso migliore del computer.

**AVVISO:** un AVVISO indica o il potenziale di danni all'hardware o di perdita dei dati e spiega come evitare il problema.

**ATTENZIONE: un avviso all'ATTENZIONE segnala il potenziale di danni ai beni personali, di lesioni personali o di morte.**

**Le informazioni contenute in questo documento sono soggette a modifiche senza preavviso. © 2009 Dell Inc. Tutti i diritti riservati.**

La riproduzione in qualsiasi forma senza l'autorizzazione scritta di Dell Inc. è strettamente proibita.

Marchi registrati utilizzati nella presente documentazione: *Dell* e li logo DE la torna transmente un mentro de p<br>Microsoft Corporation negli Stati Uniti e/o in altri paesi. *ENERGY* STAR è un marchio registrato di Protez

Nella presente documentazione possono essere utilizzati altri marchi registrane nomenenali per indicale propor<br>prodotti. Dell Inc. declina qualsiasi rivendicazione sulla proprietà dei merchi registrati e delle denominazion

#### **Modello E1910Hc**

**Marzo 2009 Rev. A00**

#### <span id="page-1-0"></span>**Informazioni sul monitor Manuale utente Monitor a schermo piatto Dell™ E1910H**

- [Contenuto della confezione](#page-1-1)
- [Caratteristiche del prodotto](#page-2-0)
- [Identificazione delle parti e dei controlli](#page-2-1)
- **[Specifiche del monitor](#page-4-0)**
- **•** [Funzione Plug and Play](#page-5-0)
- Qualità monitor LCD e Pixel Policy
- [Linee guida sulla manutenzione](#page-7-0)

### <span id="page-1-1"></span>**Contenuto della confezione**

Il monitor viene spedito insieme ai componenti elencati di seguito. Controllare la presenza di tutti i componenti e in caso di assenza di alcuni di essi <u>Contattare</u><br>Dell™.

**NOTA: Alcuni componenti potrebbero essere opzionali e non forniti con il monitor. Alcuni funzioni e servizi multimediali potrebbero non essere disponibili in alcuni paesi.**

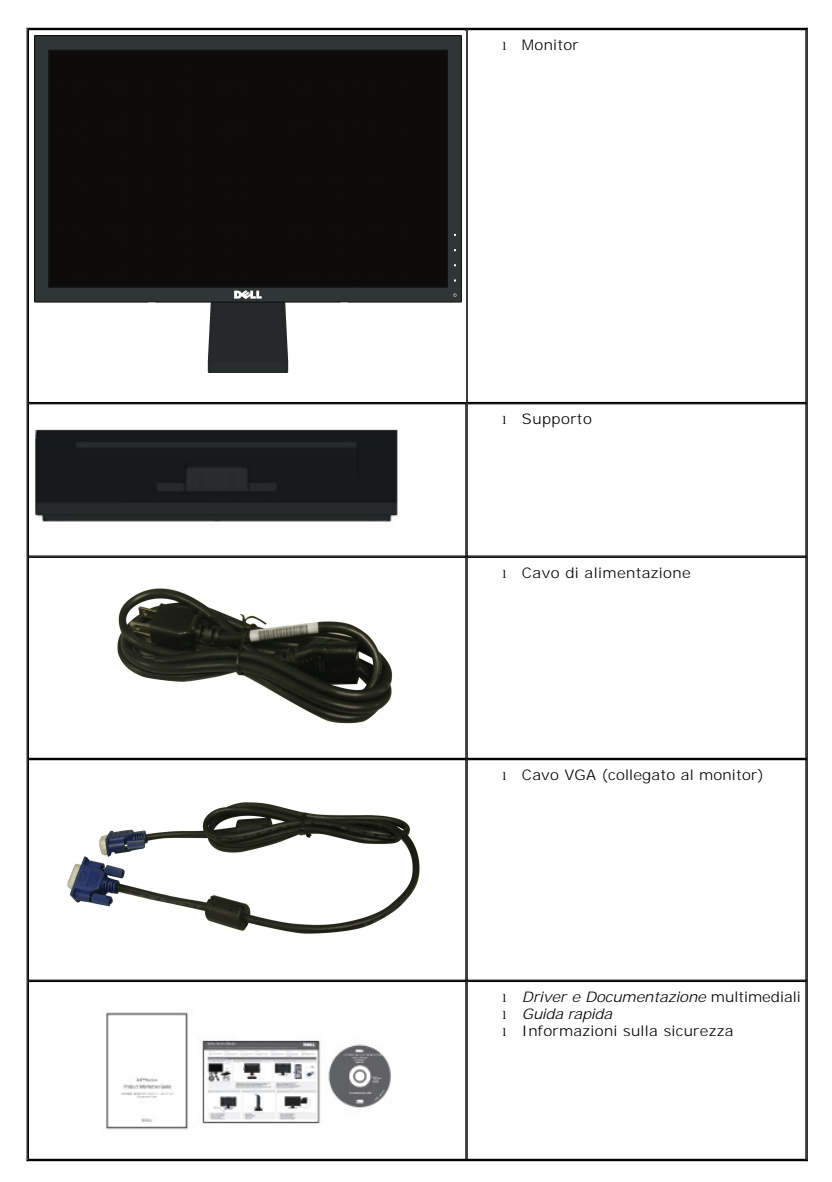

#### <span id="page-2-0"></span>**Caratteristiche del prodotto**

II display a schermo piatto **Dell™ E1910H** è dotato di matrice attiva, transistor a pellicola sottile (TFT), e schermo a cristalli liquidi (LCD). Le caratteristiche del<br>monitor comprendono:

- Dell E1910H è dotato di un'area di visualizzazione di 18,5 pollici (470,0 mm).
- Risoluzione 1366 x 768, e supporto schermo intero per risoluzioni inferiori.
- Ampio angolo di visualizzazione che permette la visualizzazione sia in piedi che seduti, che in movimento da lato a lato.
- Regolazione dell'inclinazione.
- Supporto removibile e fori di fissaggio di tipo VESA (Video Electronics Standards Association) da 100mm per soluzioni di montaggio flessibili.
- Plug and play se supportato dal sistema.
- Regolazioni On-Screen Display (OSD) per facilitare la configurazione e l'ottimizzazione dello schermo.
- Software e documentazione multimediale che comprende un file informativo (INF), un file Image color Matching (ICM), e la documentazione del prodotto.
- Funzione di risparmio energetico per la conformità con ENERGY STAR®.
- Foro fissaggio blocco di sicurezza.
- Alogeno ridotto.

### <span id="page-2-1"></span>**Identificazione delle parti e dei controlli**

#### **Vista frontale**

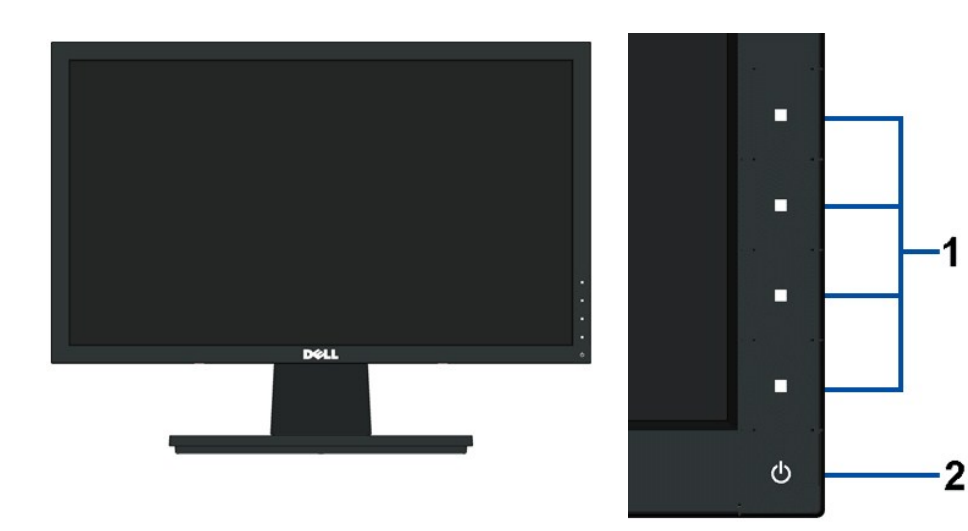

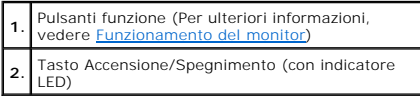

#### **Vista posteriore**

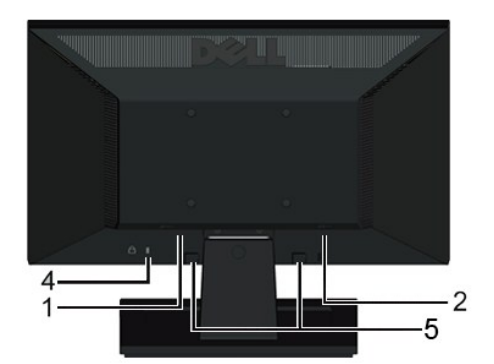

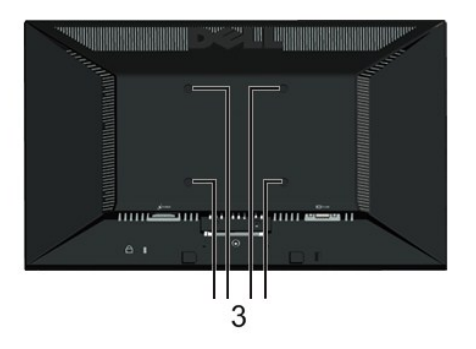

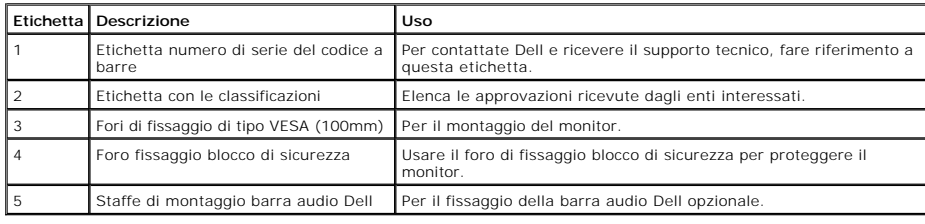

### **Vista laterale**

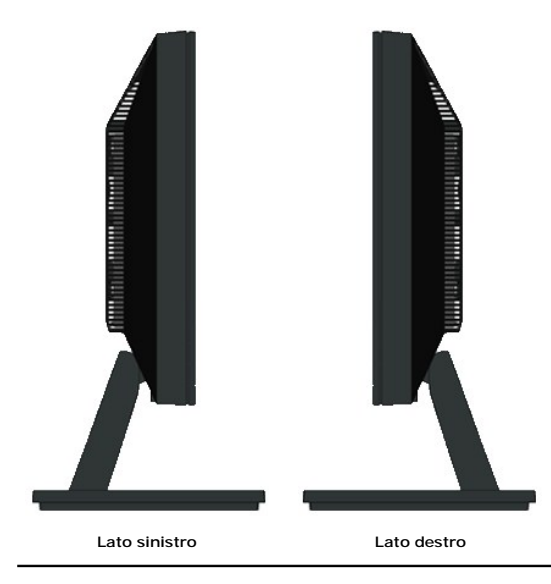

## **Vista dal basso**

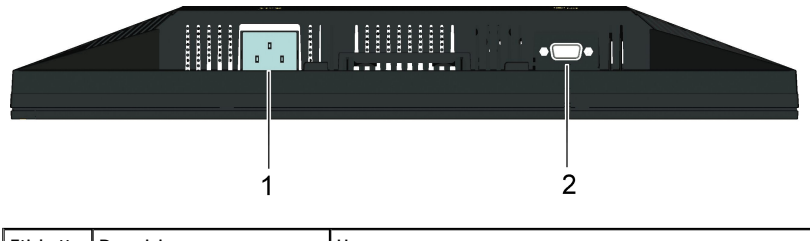

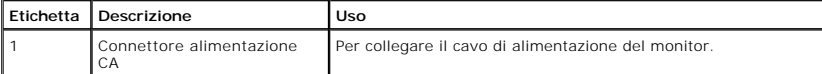

#### <span id="page-4-1"></span><span id="page-4-0"></span>**Specifiche del monitor**

La sezione seguente fornisce le informazioni in merito alle varie modalità di gestione dell'energia e l'assegnazione dei pin per i vari connettori del monitor.

#### **Modalità gestione energia**

Se si ha una scheda di visualizzazione DPM conforme VESA o il software installato nel PC, il monitor è in grado di ridurre automaticamente il consumo energetico<br>non viene utilizzato. Questa modalità viene denominata *Modal* 

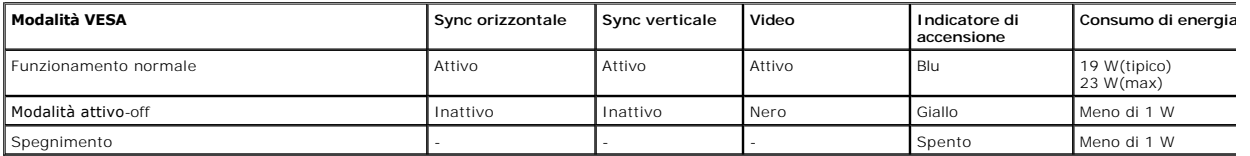

L'OSD funziona solo in modalità *funzionamento normale*. Quando in Modalità attivo-off viene premuto un qualsiasi tasto ad eccezione del tasto di accensione, vier<br>visualizzato il seguente messaggio:

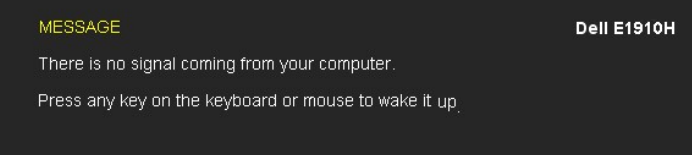

Attivare il computer e il monitor per accedere all' [OSD.](file:///C:/data/Monitors/E1910H/it/ug/operate.htm#Using_the_OSD)

**NOTA:** Il monitor a schermo piatto Dell E1910H è conforme agli standard TC003 e **ENERGY STAR**®.

Per avere consumi pari a zero quando l'unità è su OFF è necessario staccare il cavo di alimentazione dal monitor.

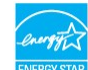

#### **Assegnazione dei Pin**

#### **Connettore 15-pin D-Sub**

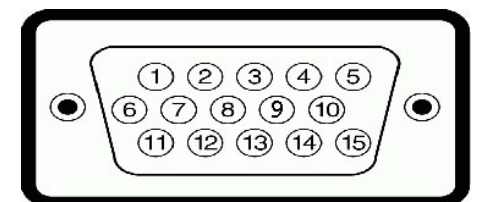

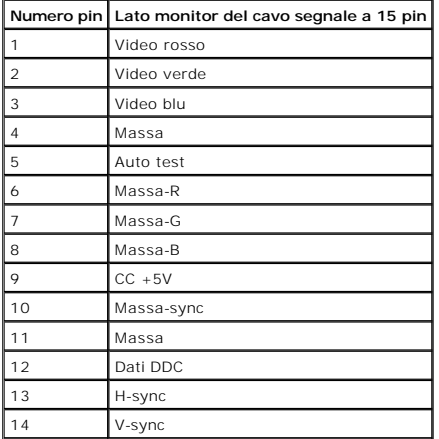

### <span id="page-5-0"></span>**Funzione Plug and Play**

Il monitor può essere installato su qualsiasi sistema compatibile Plug and Play. Il monitor fornisce automaticamente al computer il proprio Extended Display<br>Identification Data (EDID) utilizzando i protocolli Display Data

### **Specifiche schermo piatto**

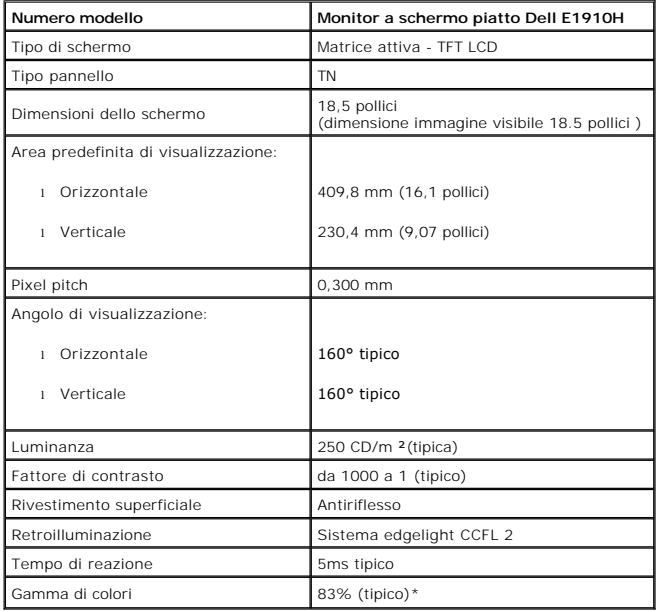

\*La gamma di colori (tipica) del monitor a schermo piatto Dell E1910H si basa su prove standard CIE 1976 (83%) e CIE1931 (72%).

### **Specifiche sulla risoluzione**

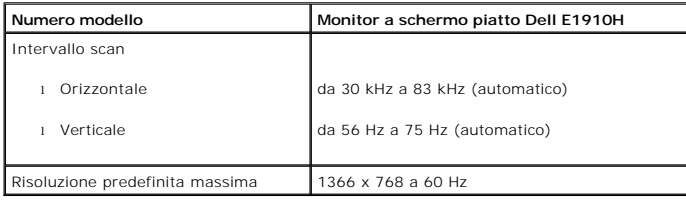

### **Specifiche elettriche**

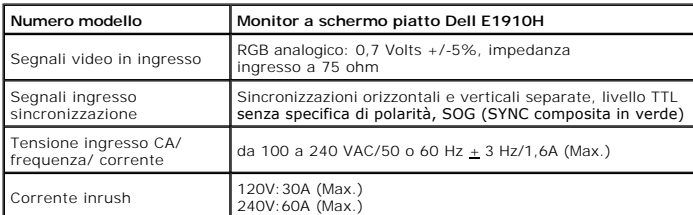

#### **Modalità di visualizzazione predefinite**

La tabella seguente riporta le modalità predefinite per le quali Dell garantisce dimensioni immagine e centratura:

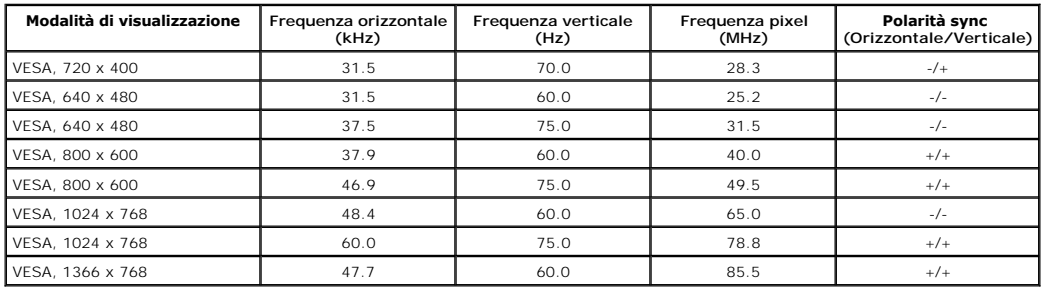

#### **Caratteristiche Fisiche**

La seguente tabella riporta le caratteristiche fisiche del monitor:

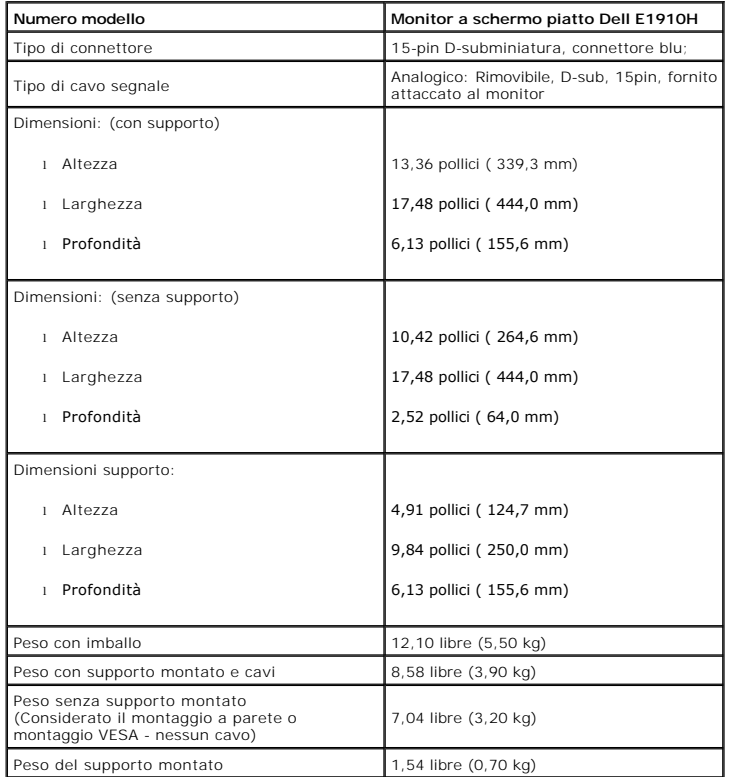

#### **Caratteristiche ambientali**

La seguente tabella riporta le condizioni ambientali per il monitor:

**Numero modello Monitor a schermo piatto Dell E1910H**

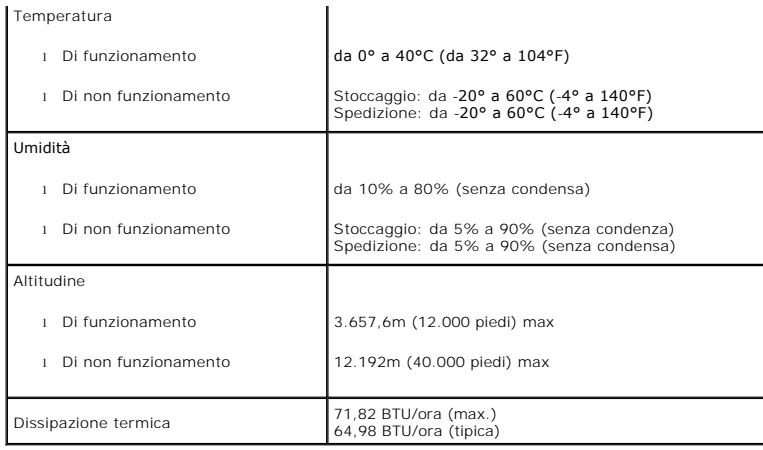

### **Qualità monitor LCD e Pixel Policy**

Durante il processo di fabbricazione del monitor LCD, può verificarsi che uno o più pixel rimangano fissi in uno stato di non cambiato. Da ciò risulta che alcuni pixe<br>appaiano come piccoli punti estremanete neri o luminosi

#### <span id="page-7-0"></span>**Linee guida sulla manutenzione**

#### <span id="page-7-1"></span>**Cura del Monitor**

**AVVERTENZA: Leggere con attenzione le presenti [istruzioni di sicurezza](file:///C:/data/Monitors/E1910H/it/ug/appendx.htm#Safety_Information) prima di pulire il monitor.** 

**AVVERTENZA: Prima di pulire monitor, scollegare il cavo di alimentazione del monitor dalla presa elettrica.** 

Per una maggiore praticità, seguire le istruzioni riportate di seguito durante il disimballaggio, la pulizia, o il trasporto del monitor:

- r Per pulire lo schermo antistatico, inumidire leggermente un panno morbido e pulito. Se possibile, utilizzare un fazzoletto specifico per la pulizia dello scherr<br>una soluzione adatta al rivestimento antistatico. Non usare
- l Usare un panno leggermente inumidito con acqua calda per pulire le parti in plastica. Evitare di utilizzare detergenti, poiché alcune sostanze detergenti potrebbero lasciare una pellicola di colore bianco latte. l Se durante l'apertura della confezione del monitor si nota della polvere bianca, toglierla con un panno morbido. Questa polvere bianca si crea durante la
- spedizione del monitor.<br>ι Trattare con cura il monitor poiché i monitor scuri possono graffiarsi e mostrare dei graffi chiari, molto di più dei monitor di colore chiaro.<br>ι Per meglio conservare la qualità delle immagini
- 

<span id="page-8-0"></span>[Ritorna al sommario](file:///C:/data/Monitors/E1910H/it/ug/index.htm)

### **Appendice**

**Guida all'uso monitor schermo piatto Dell™ E1910H**

**O** [Istruzioni di sicurezza](#page-8-1)

[Avviso FCC \(solamente per gli Stati Uniti\)](#page-8-2)

**[Contattare Dell](#page-8-3)** 

# <span id="page-8-1"></span>**ATTENZIONE: Istruzioni di sicurezza**

ATTENZIONE: L'uso di controlli, regolazioni o procedure diverse da quelle specificate in questa documentazione possono provocare l'esposizione<br>a scosse elettriche, pericoli elettrici e/o pericoli meccanici.

Fare riferimento alla Guida del prodotto per inf*ormazioni sulle istruzion*i di sicurezza.

### <span id="page-8-2"></span>**Avviso FCC (solamente per gli Stati Uniti)**

Per l'avviso FCC ed altre informazioni sulle normative, fare riferimento al sito sulla conformità alle normative all'indirizzo **http://www.dell.com/regulatory\_compliance**.

#### <span id="page-8-3"></span>**Contattare Dell**

**I clienti degli Stati Uniti, chiamino il numero 800-WWW-DELL (800-999-3355).**

NOTA: Se non si ha una connessione ad Internet attiva, le informazioni di contatti si possono trovare sulla fattura d'acquisto, sulla<br>bolla d'accompagnamento del prodotto oppure nel catalogo dei prodotti Dell.

**Dell fornisce diversi tipi di supporto e di servizi in linea e telefonici. La disponibilità varia in base ai paesi ed ai prodotti, ed alcuni servizi potrebbero non essere disponibili nella propria zona. Per mettersi in contatto con Dell per le vendite, il supporto tecnico o l'assistenza clienti:**

- **1.** Visitare **support.dell.com.**
- **2.** Verificare il proprio paese o la zona nel menu a discesa **Scelta del Paese/Zona** in basso nella pagina.
- **3.** Fare clic su **Contattateci** sulla sinistra della pagina.
- **4.** Selezionare il collegamento al servizio o al supporto appropriato in base alle proprie necessità.
- **5.** Scegliere il metodo più comodo con cui mettersi in contatto con Dell.

[Ritorna al sommario](file:///C:/data/Monitors/E1910H/it/ug/index.htm)

#### <span id="page-9-0"></span>**Impostazione del monitor Monitor a schermo piatto Dell™ E1910H**

### **Se si ha un computer desktop o notebook Dell™ con accesso a Internet**

1. Andare su **http://support.dell.com,** inserire il proprio codice di manutenzione (service tag) e scaricare il driver più recente per la scheda grafica posseduta.

2. Una volta installati i driver, tentare di nuovo di impostare la risoluzione su **1366x768**.

**⁄⁄ NOTA**: se non si riesce ad impostare la risoluzione su 1366 x 768, contattare Dell™ per informazioni su una scheda grafica che supporti tali risoluzioni.

#### <span id="page-10-0"></span>**Impostazione del monitor Monitor a schermo piatto Dell™ E1910H**

### **Se non si ha un computer desktop o notebook, oppure una scheda grafica Dell™**

1. Cliccare con il tasto destro del mouse sul desktop, quindi su **Proprietà**.

- 2. Selezionare la scheda **Impostazioni**.
- 3. Selezionare **Avanzate**.
- 4. Individuare il fornitore del controller grafico dalla descrizione nella parte superiore della finestra (es. NVIDIA, ATI, Intel ecc.).

5. Fare riferimento ai siti web dei fornitori delle schede grafiche per il driver aggiornato (ad esempio [http://www.ATI.com](http://www.ati.com/) OPPURE [http://www.NVIDIA.com](http://www.nvidia.com/) ).

6. Una volta installati i driver, tentare di nuovo di impostare la risoluzione su **1366x768**

**NOTA**: se non si riesce ad impostare la risoluzione su 1366 x 768, contattare il produttore del computer o prendere in considerazione la possibilità di<br>acquistare una scheda grafica che supporti tale risoluzione.

#### <span id="page-11-0"></span>**Funzionamento del monitor Manuale utente Monitor a schermo piatto Dell™ E1910H**

- [Uso del pannello di controllo frontale](#page-11-1)
- [Uso del menu OSD \(On-Screen Display\)](#page-12-0)
- **O** [Impostazioni per risoluzione massima](#page-19-0)
- Uso della barra audio Dell (Opzionale)
- [Uso dell'angolazione](#page-20-0)

### **Accendere il monitor**

Premere il pulsante **D** per accendere il monitor

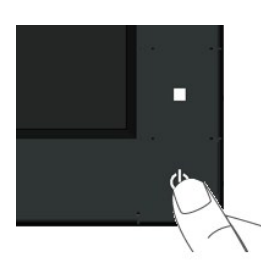

### <span id="page-11-1"></span>**Uso del pannello di controllo frontale**

Usare i tasti presenti sulla parte anteriore del monitor per regolare le impostazioni dell'immagine.

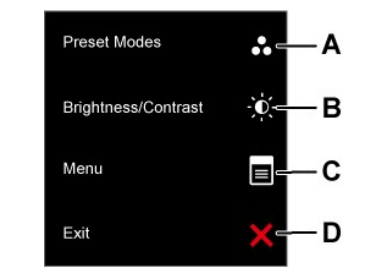

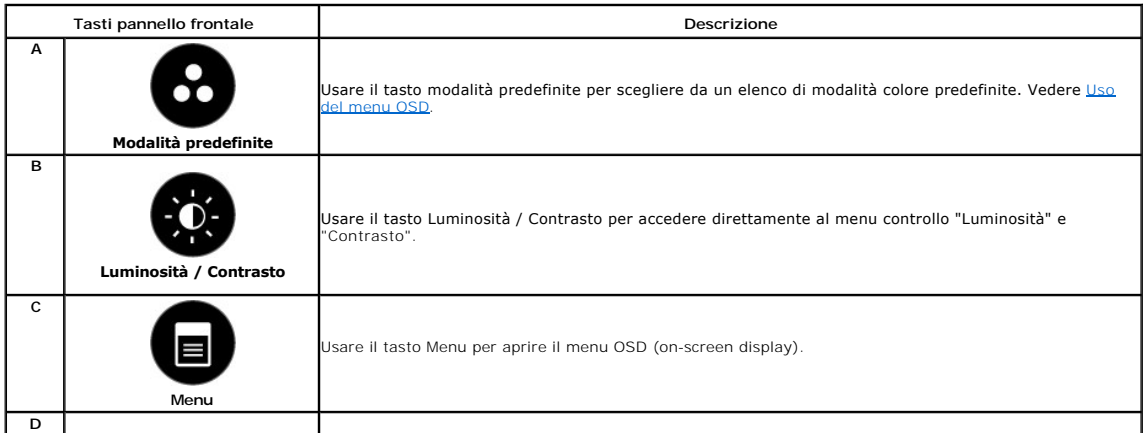

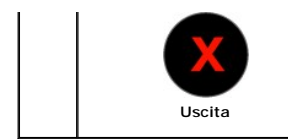

Usare il tasto Uscita per uscire dal menu OSD (on-screen display) e dai sottomenu.

#### **Tasti pannello frontale**

[Usare i tasti](file:///C:/data/Monitors/E1910H/it/ug/about.htm#Front%20View) presenti sulla parte anteriore del monitor per regolare le impostazioni dell'immagine.

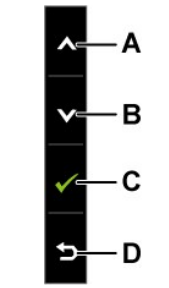

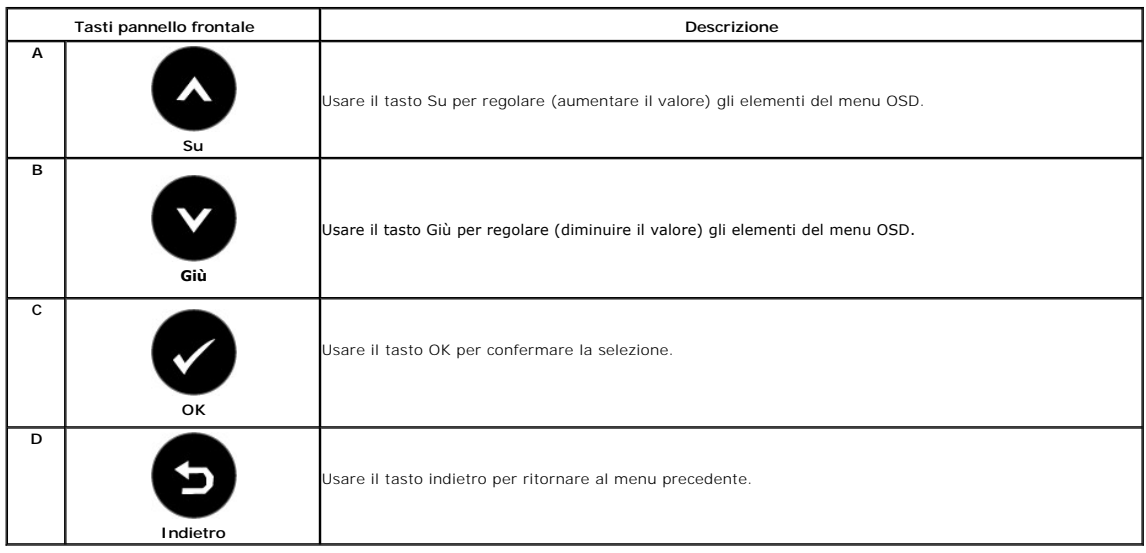

## <span id="page-12-0"></span>**Uso del menu OSD (On-Screen Display)**

#### **Accedere al sistema menu**

**NOTA:** Se si modificano delle impostazioni e si procede entrando in un altro menu, o uscendo dal menu OSD, il monitor salva automaticamente le<br>suddette modifiche. Le modifiche sono salvate anche se, una volta effettuate,

**1.** Premere il tasto per aprire il menu OSD e visualizzare il menu principale.

**Menu principale** 

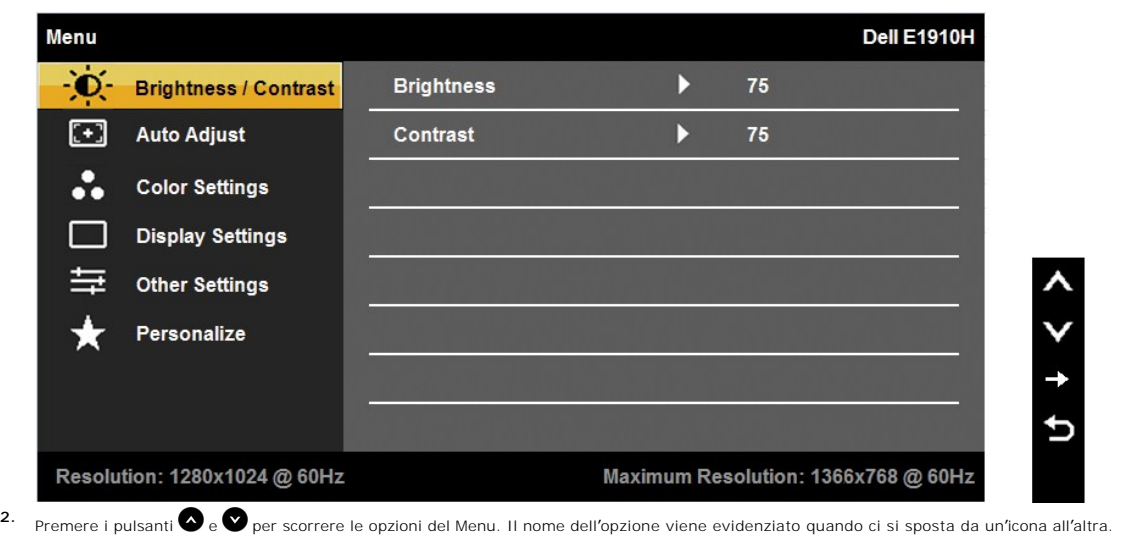

- **3.** Per selezionare l'elemento evidenziato nel menu premere nuovamente il pulsante  $\bullet$ .
- **4.** Premere i tasti **O** e **O** per desiderare il parametro desiderato.
- **5.** Premere **D** per accedere alla barra di scorrimento quindi usare i tasti **O** o **V**, in relazione agli indicatori sul menu, per eseguire le modifiche.
- 6. Selezionare **O**per tornare al menu precedente senza accettare le impostazioni correnti o **O**per accettare e tornare al menu precedente.

La tabella di seguito elenca tutte le opzioni del menu OSD e le relative funzioni.

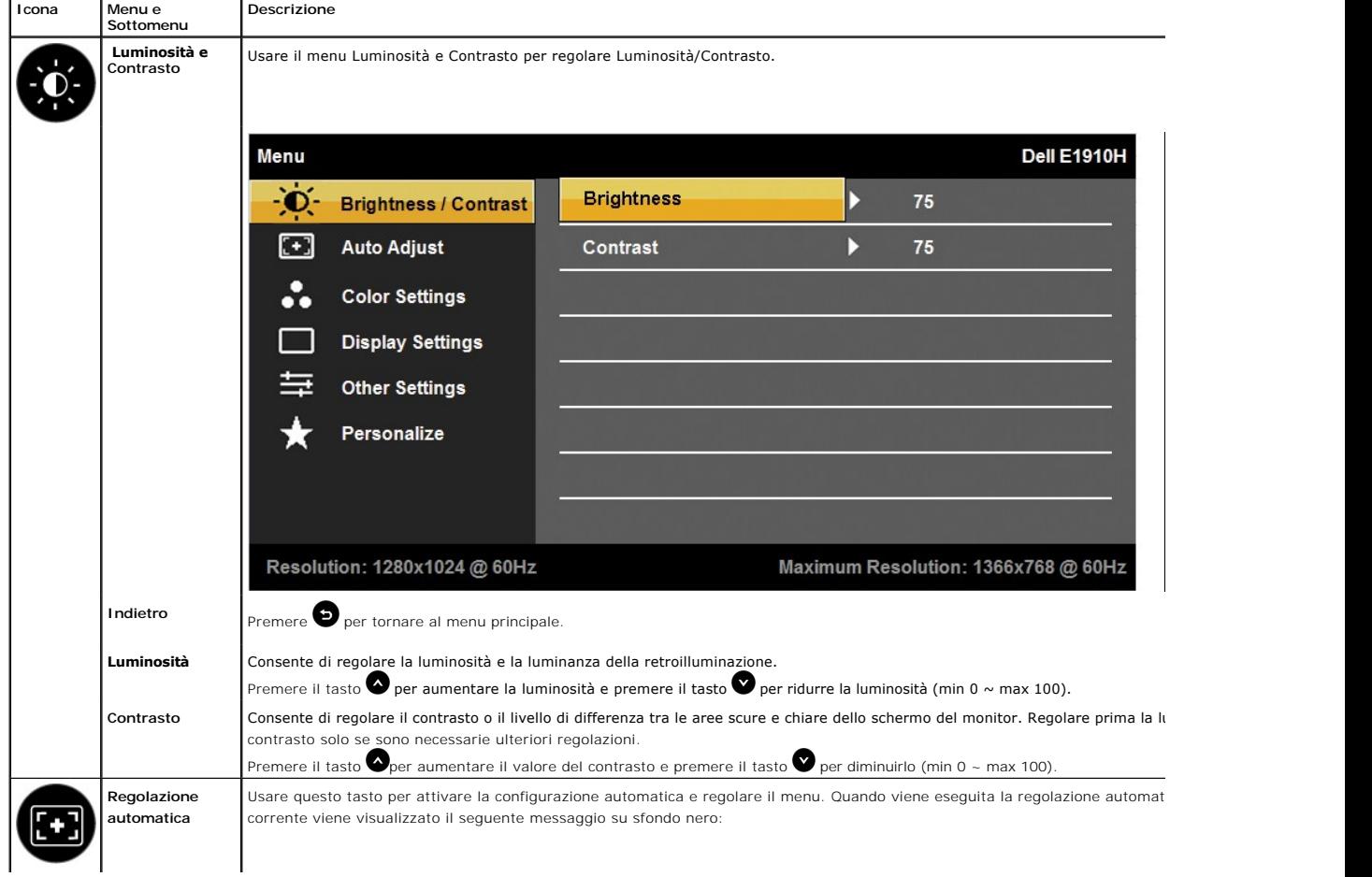

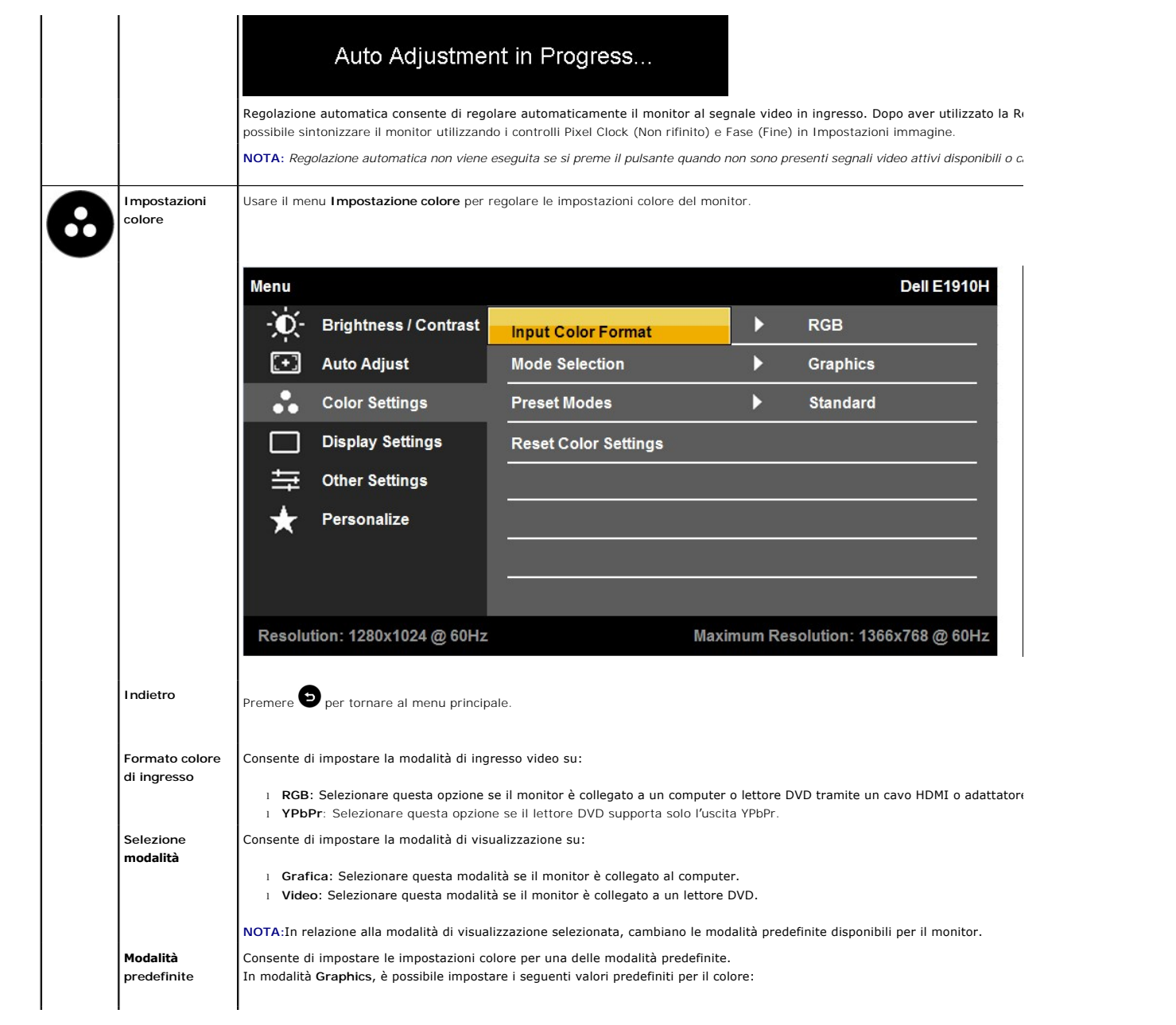

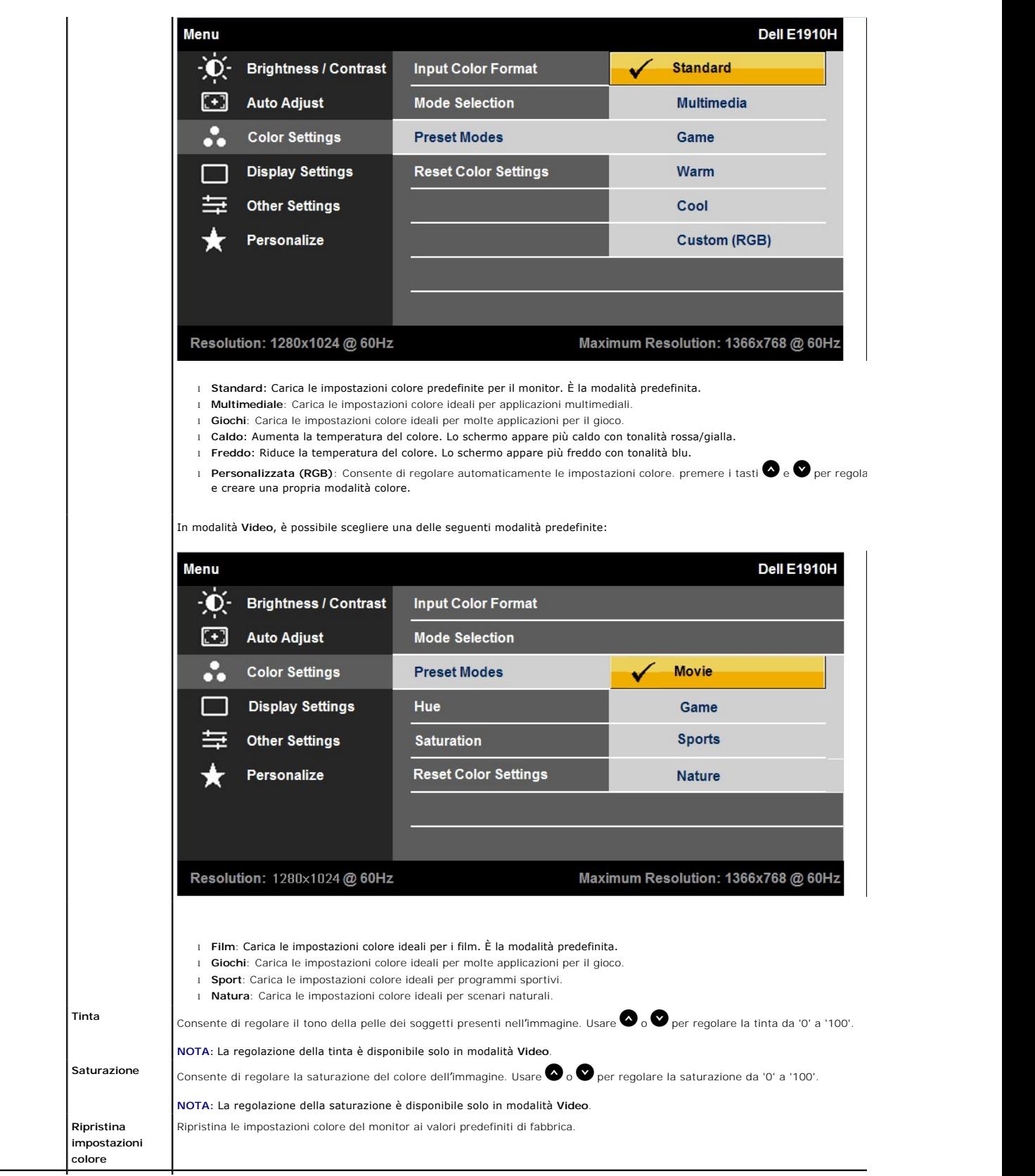

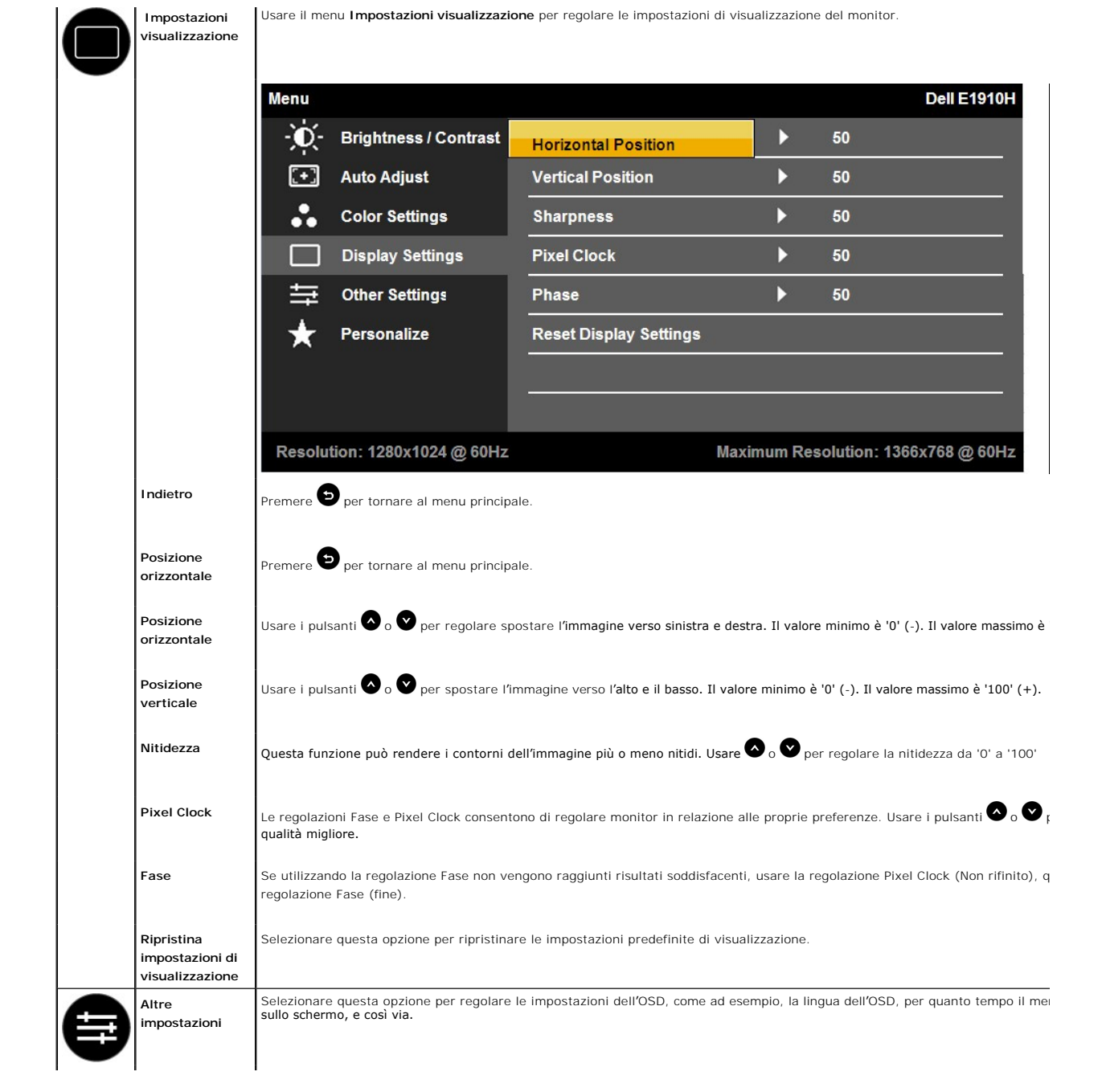

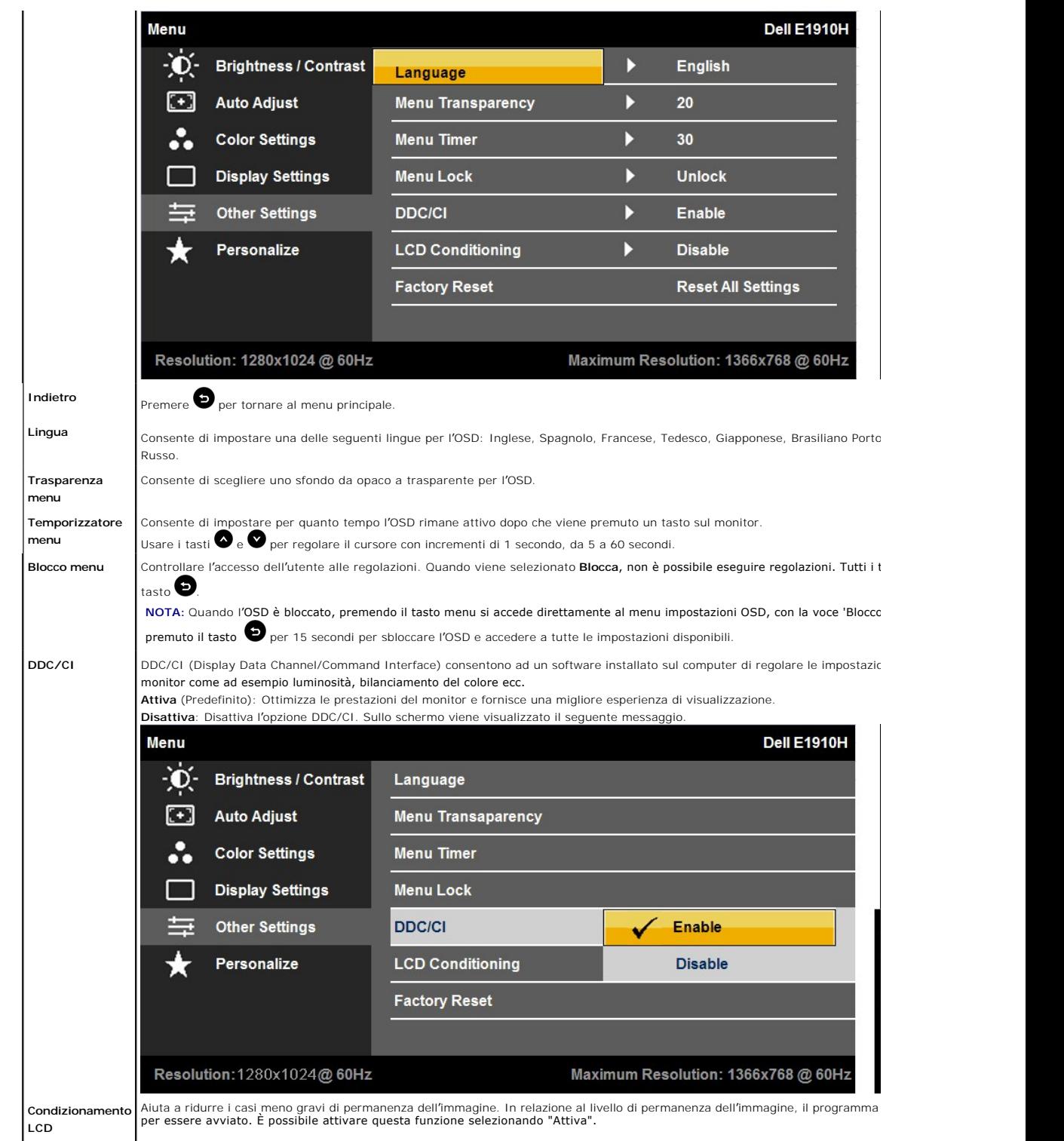

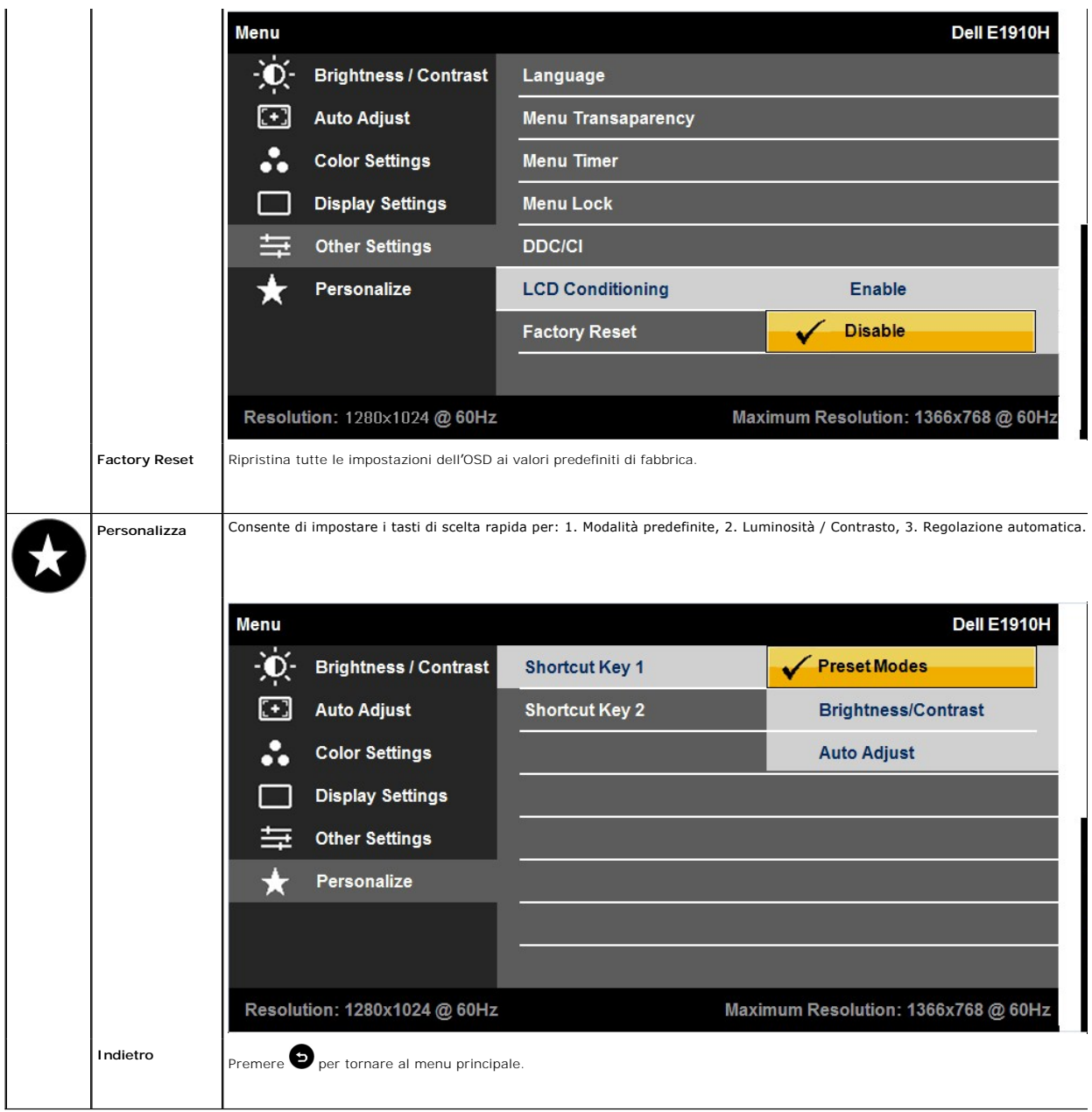

#### **Messaggi di avviso OSD**

Se il monitor non supporta una particolare modalità di risoluzione, verrà visualizzato il seguente messaggio:

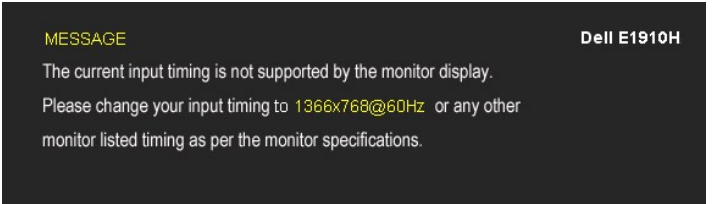

Questo messaggio indica che il monitor non è in grado di eseguire la sincronizzazione con il segnale che sta ricevendo dal computer. Vedere<br><u>[Specifiche del monitor](file:///C:/data/Monitors/E1910H/it/ug/about.htm#Specifications)</u>per la frequenza Orizzontale e Verticale applicabile a que

Prima che la funzione DDC/CI venga attivata, viene visualizzato il seguente messaggio.

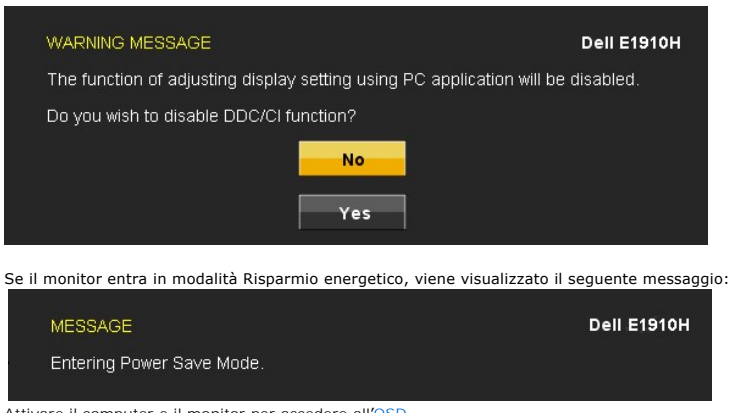

Attivare il computer e il monitor per accedere all'[OSD](file:///C:/10.0.0.250ad1_dfsP_TranslateFileCC920093CC9004831-AOC-DELL%20E1910H%20EDOCTRenug%22%20l%20)

Se viene premuto un pulsante diverso dal pulsante di accensione vengono visualizzati i seguenti messaggi in relazione all'ingresso selezionato:

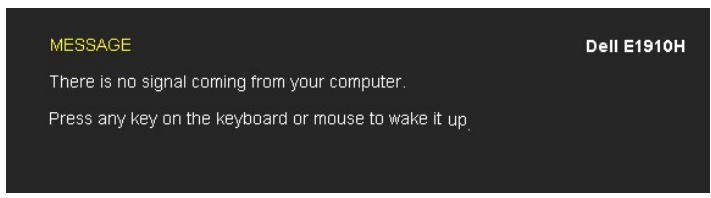

Se il cavo VGA non è collegato, viene visualizzata una finestra di dialogo come quella mostrata di seguito.

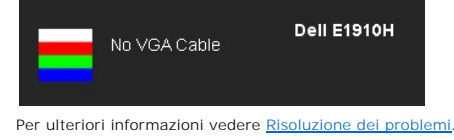

#### <span id="page-19-0"></span>**Impostazioni per risoluzione massima**

Per impostare la risoluzione ottimale del monitor:

- 1. Fare clic con il tasto destro sul desktop e selezionare **Properties**.
- 2. Selezionare la scheda **Impostazioni**. 3. Impostare la risoluzione dello schermo su 1366 x 768.
- 4. Fare clic su **OK**.

Se nelle opzioni non è presente 1366 x 768, potrebbe essere necessario eseguire l'aggiornamento dei driver della scheda grafica. In relazione al computer, completare una delle seguenti procedure.

- l Se si possiede un computer desktop Dell o un computer portatile:
- o Andare **support.dell.com, s**u inserire il proprio service tag, e scaricare i driver per la scheda grafica più recenti.<br>I Se si utilizza un computer non Dell (portatile o desktop):
	-
	- Andare al sito di supporto per il computer e scaricare i driver per la scheda grafica più recenti.<br>○ Andare al si web della scheda grafica e scaricare i dirver più recenti.

#### **Uso della barra audio Dell (Opzionale)**

La barra audio Dell è un sistema stereo a due canali adatto per il montaggio su monitor a schermo piatto Dell. La barra audio è dotata di una manopola per il controllo di volume e per accensione/spegnimento, un LED blu per indicare lo stato di acceso e due prese per cuffie.

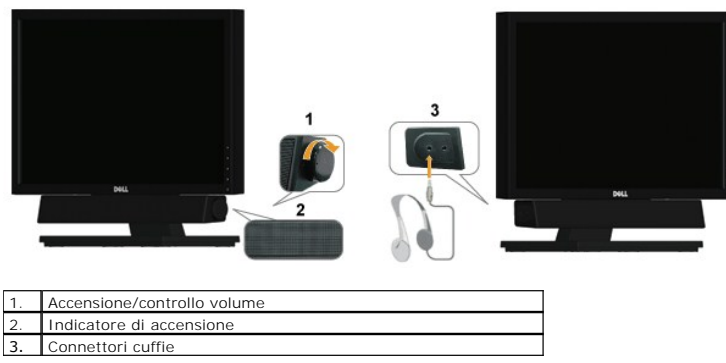

## <span id="page-20-0"></span>**Uso dell'angolazione**

#### **Inclinazione**

Grazie al supporto integrato, è possibile inclinare il monitor ad un angolo di visualizzazione più confortevole.

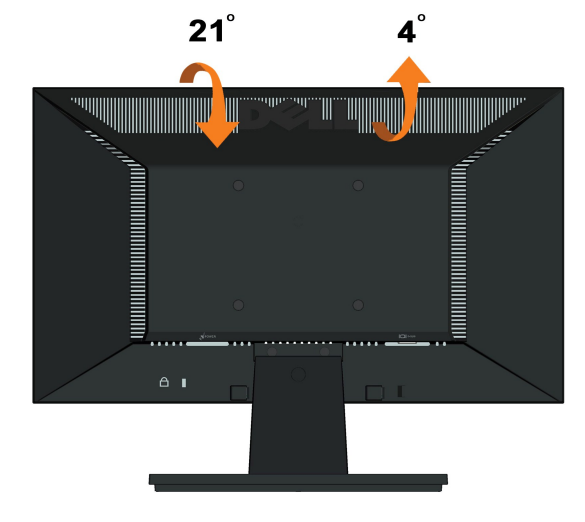

**NOTA:** Il supporto è staccato dal monitor al momento della spedizione dalla fabbrica.

## <span id="page-21-0"></span>**Impostazione del monitor**

**Monitor a schermo piatto Dell™ E1910H**

### **Istruzioni importanti per impostare la risoluzione del display su 1366 x 768 (Massima)**

Per una visualizzazione ottimale usando i sistemi operativi Microsoft Windows®, impostare la risoluzione dello schermo a 1366 x 768 pixel, seguendo questa procedura:

1. Cliccare con il tasto destro del mouse sul desktop, quindi su **Proprietà**.

2. Selezionare la scheda **Impostazioni**.

3. Spostare la barra di scorrimento a destra tenendo premuto il tasto sinistro del mouse e regolando la risoluzione dello schermo su **1366X768**

4. Cliccare su **OK**.

Nel caso non sia disponibile l'opzione **1366X768**, potrebbe essere necessario aggiornare il driver grafico. Scegliere dall'elenco in basso la configurazione che<br>meglio descrive il sistema informatico utilizzato e seguire l

**1: [Se si ha un computer desktop o notebook Dell™ con accesso a Internet.](file:///C:/data/Monitors/E1910H/it/ug/internet.htm)**

**2: [Se non si ha un computer desktop o notebook, oppure una scheda grafica Dell™.](file:///C:/data/Monitors/E1910H/it/ug/non-dell.htm)**

## <span id="page-22-0"></span>**Monitor a schermo piatto Dell™ E1910H**

[Guida utente](file:///C:/data/Monitors/E1910H/it/ug/index.htm) 

[Istruzioni importanti per impostare la risoluzione del display su 1366 x 768 \(Massima\)](file:///C:/data/Monitors/E1910H/it/ug/optimal.htm)

**Le informazioni contenute in questo documento sono soggette a modifiche senza preavviso. © 2009 Dell Inc. Tutti i diritti riservati.**

La riproduzione in qualsiasi forma senza l'autorizzazione scritta di Dell Inc. è strettamente proibita.

Marchi registrati utilizzati nella presente documentazione: *Dell* e li logo DE la torna transmente un mentro de p<br>Microsoft Corporation negli Stati Uniti e/o in altri paesi. *ENERGY* STAR è un marchio registrato di Protez

Nella presente documentazione possono essere utilizzati altri marchi registrane nomenenali per indicale propor<br>prodotti. Dell Inc. declina qualsiasi rivendicazione sulla proprietà dei merchi registrati e delle denominazion

**Modello E1910Hc**

**Marzo 2009 Rev. A00** 

#### <span id="page-23-0"></span>**Configurazione del monitor Manuale utente Monitor a schermo piatto Dell™ E1910H**

- [Fissaggio del supporto](#page-23-1)
- [Collegamento del monitor](#page-23-2)
- [Rimozione della base del supporto](#page-24-0)
- [Fissaggio della barra audio Dell \(Opzionale\)](#page-24-1)
- [Rimozione del supporto per il montaggio a parete VESA](#page-25-0)

### <span id="page-23-1"></span>**Fissaggio del supporto**

**NOTA:** Il supporto del monitor viene staccato per la spedizione.

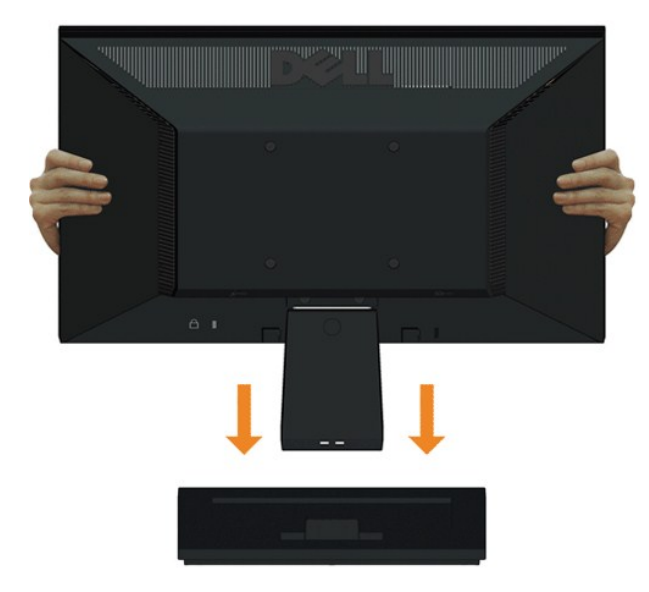

Fissare la base del supporto al supporto del monitor:

- 1. Posizionare la base del supporto del monitor su una superficie stabile.
- 2. Far scorrere il corpo del supporto del monitor nella direzione corretta lungo la parte posteriore fini a bloccarlo in posizione.

### <span id="page-23-2"></span>**Collegamento del monitor**

**AVVERTENZA:** Prima di iniziare le procedure descritte nella presente sezione, attenersi alle [Istruzioni di sicurezza](file:///C:/data/Monitors/E1910H/it/ug/appendx.htm#Safety%20Information).

Per collegare il monitor al computer:

- 
- 1. Spegnere il computer e staccare il cavo di alimentazione. 2. Collegare il cavo connettore blu del monitor alla porta video corrispondente sul retro del computer.

#### **Collegamento del cavo VGA blu**

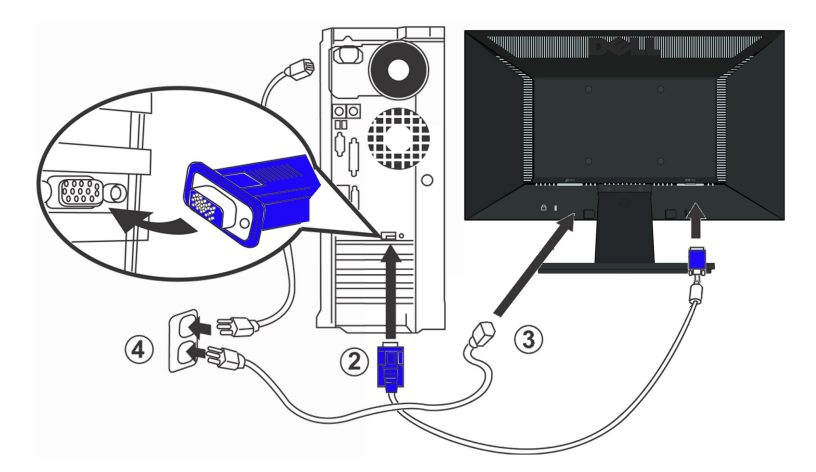

**AVVERTENZA:** Le immagini utilizzate hanno il solo scopo illustrativo. L'aspetto potrebbe variare da computer a computer.

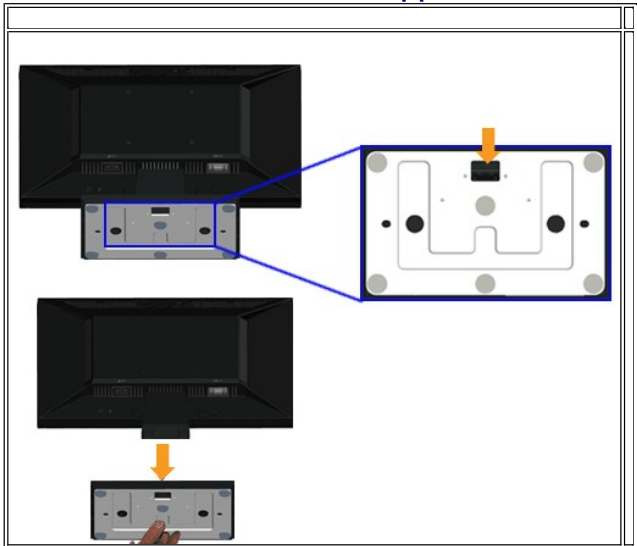

## <span id="page-24-0"></span>**Rimozione della base del supporto**

Rimuovere la base del supporto dal monitor:

1. Posizionare il pannello del monitor su un panno soffice o su un un cuscino posto su una superifcie piana.

2. Tenere premuta la levetta di rilascio mentre si tira via la base del supporto dal monitor.

<span id="page-24-1"></span>**Fissaggio della barra audio Dell (Opzionale)**

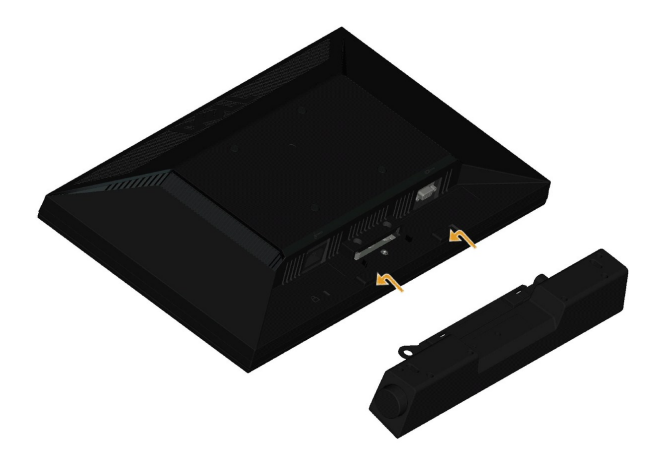

**AVVERTENZA:** Non utilizzare con dispositivi direvsi dalla barra audio Dell.

#### Fissare la barra audio:

- 1. Lavorando nella parte posteriore del monitor, fissare la barra audio allineando le due aperture della barra audio con i due denti nella parte inferiore del mo
- 2. Far scorrere la barra audio verso sinistra fino a bloccarla in posizione.
- 3. Collegare la barra audio con il connettore di alimentazione CC dall'adattatore di alimentazione della barra audio.
- 4. Inserire la presa mini stereo sul retro della barra audio nell'uscita audio del computer.

#### <span id="page-25-0"></span>**Rimozione del supporto per il montaggio a parete VESA**

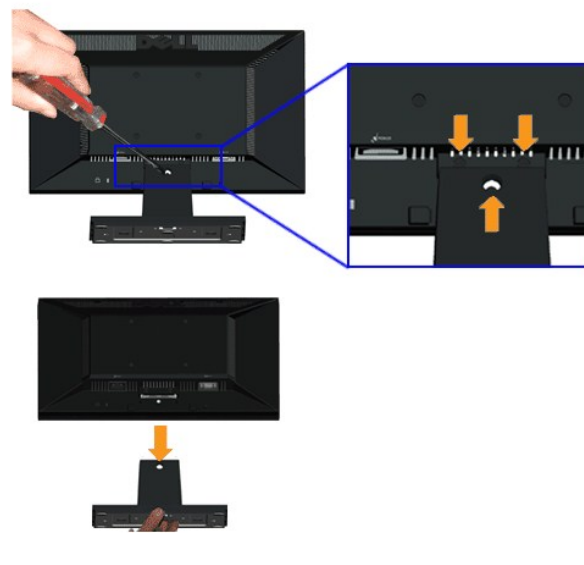

Per rimuovere il gruppo supporto dal monitor:

- 1. Posizionare il pannello del monitor su un panno soffice o su un un cuscino posto su una superifcie piana.
- 2. Rimuovere le tre viti sul supporto del monitor come mostrato di seguito.
- 3. Rimuovere il gruppo supporto dal monitor.

#### <span id="page-26-0"></span>**Ricerca dei guasti Monitor Schermo piatto Dell™ E1910H**

- **O** [Diagnostica](#page-26-1)
- **[Problemi comuni](#page-27-0)**
- **[Problemi specifici del prodotto](#page-28-0)**

**AVVERTENZA:** Prima di iniziare le procedure descritte nella presente sezione, attenersi alle [istruzioni di sicurezza](file:///C:/data/Monitors/E1910H/it/ug/appendx.htm#Safety%20Information).

#### <span id="page-26-1"></span>**Diagnostica**

Il monitor offre una funzione di diagnostica che consente di verificare se il monitor funziona correttamente. Se il collegamento tra monitor e computer è stato<br>eseguito correttamente, ma lo schermo è scuro, eseguire la pro

- 
- 1. Spegnere computer e monitor.<br>2. Staccare il cavo video dalla parte posteriore del computer. Per assicurare il corretto funzionamento della diagnostica, staccare sia il cavo che quello
- analogico (connettore blu) dalla parte posteriore del computer. 3. Accendere il monitor.

Se il monitor funziona correttamente e non riesce a rilevare un segnale video, sullo schermo apparirà la finestra di dialogo mobile (su di uno sfondo<br>nero). In modalità auto test, il LED accensione è di colore Blu. In rela sullo schermo.

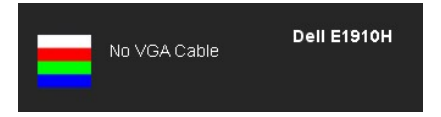

4. Questa finestra di dialogo appare anche durante le normali operazioni di sistema se il cavo video è scollegato oppure danneggiato.<br>5. Spegnere il monitor e collegare di nuovo il cavo video; accendere di nuovo computer e

Se lo schermo del monitor TV LCD rimane scuro, dopo avere utilizzato la procedura descritta in precedenza, controllare il controller video ed il sistema PC; il<br>monitor TV LCD funziona correttamente.

**A NOTA:** La funzione di controllo auto-test non è disponibile nelle modalità S-Video, Composite, e Component.

#### **Diagnostica integrata**

Il monitor ha uno strumento integrato di diagnostica che aiuta a determinare se l'anomalia dello schermo che si sta verificando è un problema inerente al monitor, oppure al computer e scheda video.

**NOTA:** È possibile eseguire la diagnostica integrata solo quando il cavo video è scollegato e il monitor è in *modalità auto-test*.

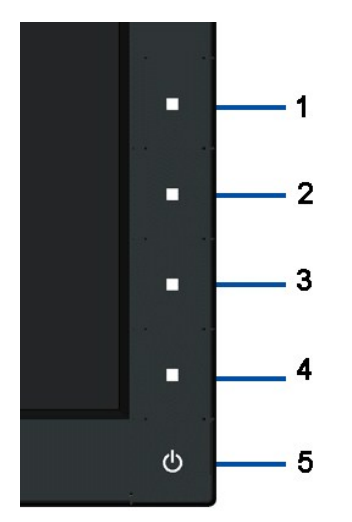

Eseguire la diagnostica integrata:

- 
- 
- 1. Verificare che lo schermo sia pulito (niente polvere sulla superficie dello schermo).<br>2. Staccare il(i) cavo(i) video dalla parte posteriore del computer o del monitor entra in modalità di diagnostica.<br>3. Tenere premuti
- 
- 
- 7. Ripetere le fasi 5 e 6 per controllare lo schermo di colore verde, blu, e bianco.

Il test è completato quando viene visualizzata una schermata bianca. Per uscire, premere nuovamente il 4° pulsante.

Se non sono rilevate anomalie sullo schermo dopo l'uso dello strumento di diagnostica interna, il monitor è funzionante. Controllare la scheda video e il computer.

٦

#### <span id="page-27-0"></span>**Problemi comuni**

La tabella che segue contiene informazioni generali sui problemi comuni del monitor e le relative soluzioni.

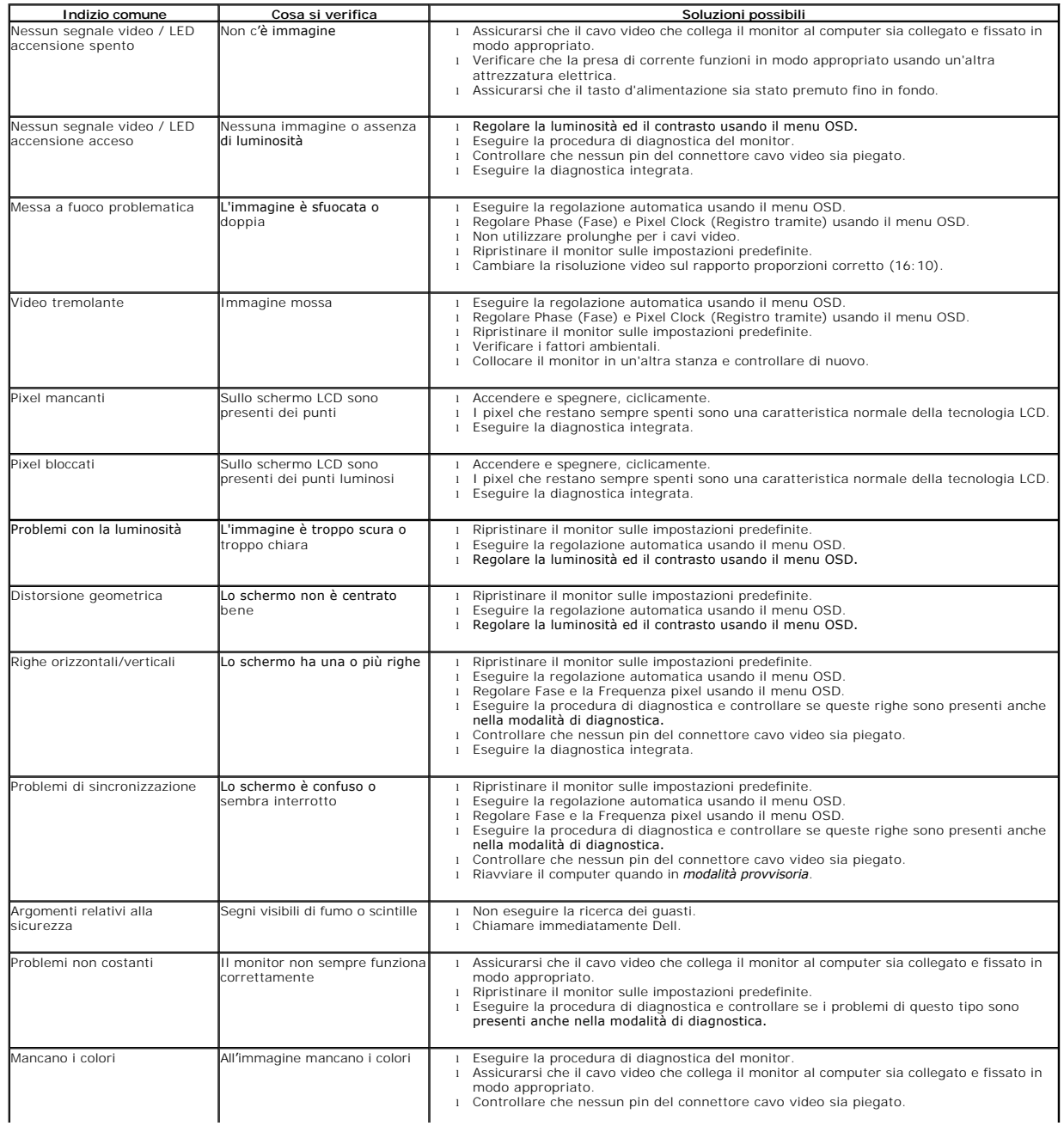

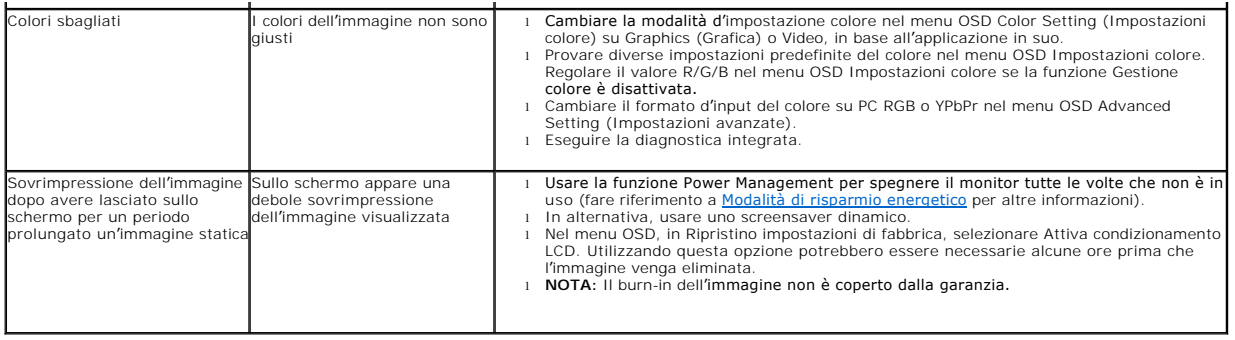

## <span id="page-28-0"></span>**Problemi specifici del prodotto**

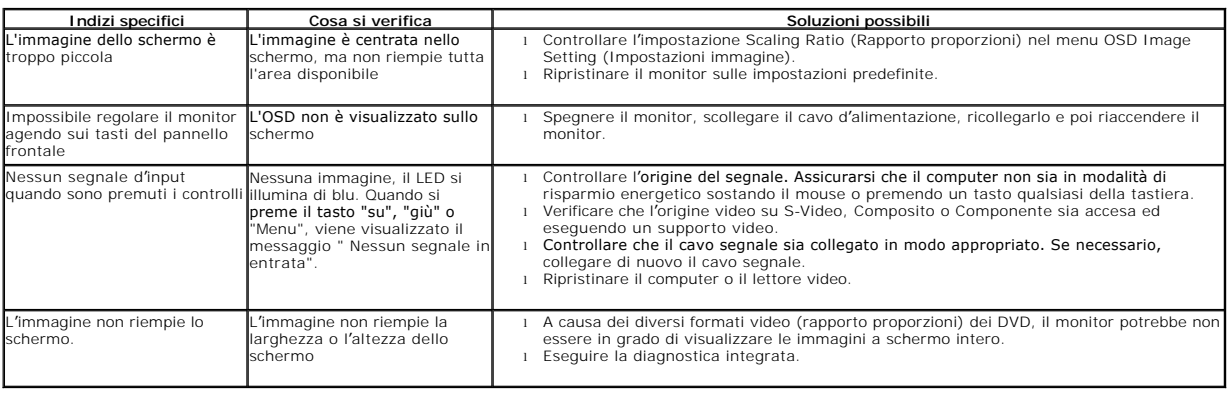